# ePED® Rettungswegtechnik

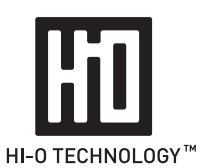

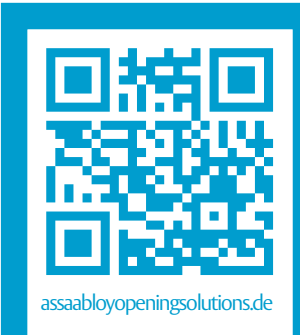

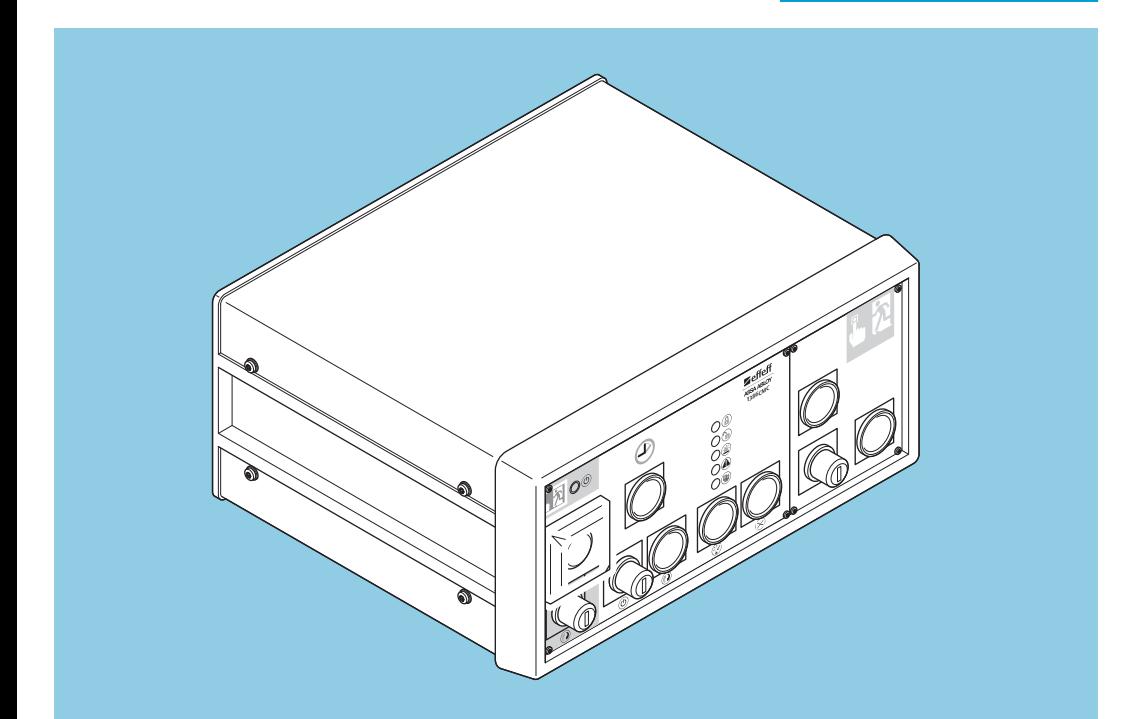

Zeffeff ePED® Zentrale Fluchtwegsteuerung 1386CMC **ASSA ABLOY** 

Installations- und Bedienungsanleitung

D0111704

Experience a safer and more open world

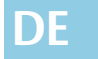

**DE Lesen Sie diese Anleitung vor der Benutzung sorgfältig durch und bewahren Sie sie auf. Die Anleitung beinhaltet wichtige Informationen zum Produkt, insbesondere zum bestimmungsgemäßen Gebrauch, zur Sicherheit, Montage, Benutzung, Wartung und Entsorgung.** 

> **Geben Sie die Anleitung nach der Montage an den Benutzer und im Falle einer Weiterveräußerung mit dem Produkt weiter.**

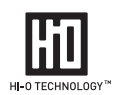

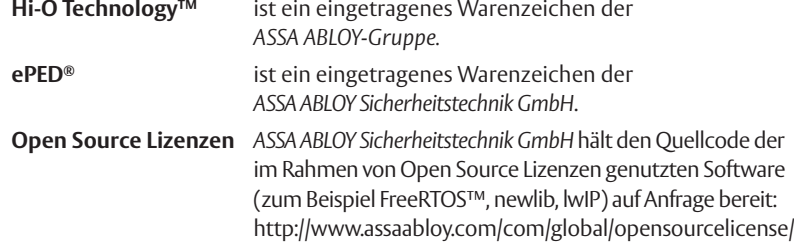

#### **Herausgeber**

ASSA ABLOY Sicherheitstechnik GmbH Bildstockstraße 20 72458 Albstadt DEUTSCHLAND Telefon: +49 (0) 7431 / 123-0 Telefax: +49 (0) 7431 / 123-240 Internet: https://www.assaabloyopeningsolutions.de E-Mail: albstadt@assaabloy.com

#### **Dokumentennummer, -datum** D0111704 05.2020

#### **Copyright**

© 2020, ASSA ABLOY Sicherheitstechnik GmbH

Diese Dokumentation einschließlich aller ihrer Teile ist urheberrechtlich geschützt. Jede Verwertung bzw. Veränderung außerhalb der engen Grenzen des Urheberrechtsgesetzes ist ohne Zustimmung von *ASSA ABLOY Sicherheitstechnik GmbH* unzulässig und strafbar.

Das gilt insbesondere für Vervielfältigungen, Übersetzungen, Mikroverfilmungen und die Einspeicherung und Verarbeitung in elektronischen Systemen.

# Inhaltsverzeichnis

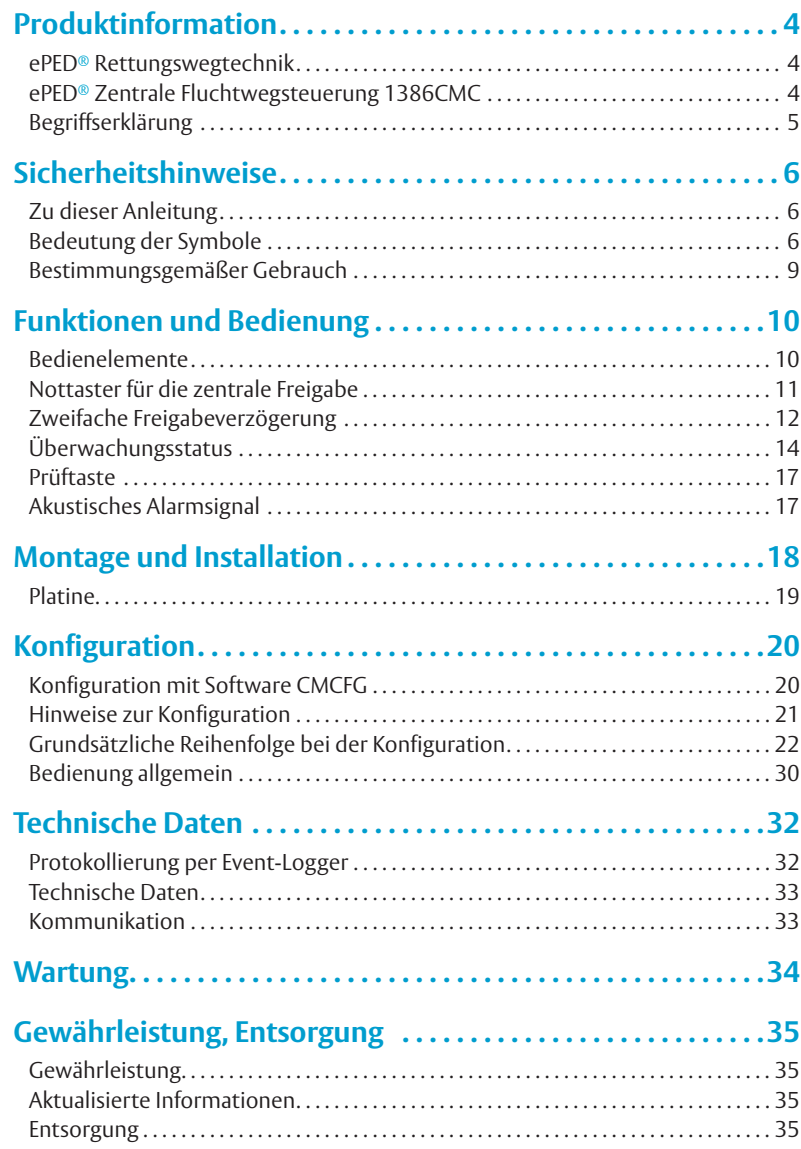

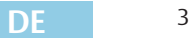

# Produktinformation

## **ePED® Rettungswegtechnik**

Elektrische Verriegelungen von Türen in Fluchtwegen sichern Fluchtwege gegen Missbrauch ab. Dabei wird die Tür in Fluchtrichtung blockiert. Über einen Not-Auf-Taster wird im Gefahrenfall die Fluchttür freigegeben und ein Alarm ausgelöst. Der Alarm wirkt gleichzeitig hemmend gegen Missbrauch.

Das System ist entsprechend der Richtlinie für elektrische Verriegelungen von Türen in Fluchtwegen (EltVTR) geprüft und erfüllt die sicherheitstechnischen Anforderungen für eine Freigabe im Gefahrenfall.

Sicherheitsrelevante Eigenschaften

- Sicherheitsrelevante Eigenschaften sind zum Beispiel:
	- · Einfehlersicherheit (ein Fehler beeinflusst nicht die Freigabe oder führt zur automatischen Freigabe),
	- · Ruhestromfunktion (Kurzschluss oder Leitungsunterbrechung zur Verriegelung führt zur automatischen Entriegelung),
	- · Automatische Freigabe beim Ausfall der Betriebsspannung (Notstromversorgung ist zulässig),
	- · Kennzeichnung des Not-Auf-Tasters,
	- · geprüfte Dauerfunktion.

# **ePED® Zentrale Fluchtwegsteuerung 1386CMC**

zentrales Bedienpult zum Überwachen und Bedienen

- Die *ePED® zentrale Fluchtwegsteuerung 1386CMC* (Abb. 1) ist ein zentrales Bedienpult, mit dem autorisierte Personen die elektrisch gesteuerte Fluchttüranlage überwachen und bedienen, einschließlich
- · der zweifachen Freigabeverzögerung und
- · der Sperrung der Freigabe.

Die Fluchttüranlage ist mit *ePED® Rettungswegtechnik* ausgerüstet. Die Verbindung zum Ethernet erfolgt über je einen *ePED® CMC Connector 1386CMC-CON* an jeder Fluchttür (Anleitung *D01118xx ePED CMC Connector 1386CMC-CON*), dabei gelten folgende Grenzen:

· eine *zentrale Fluchtwegsteuerung 1386CMC* kann maximal 126 Fluchttüren über *126 CMC-Connectoren 1386CMC-CON* steuern,

und

· eine Fluchttür kann über einen *CMC Connector 1386CMC-CON* von maximal 32 *zentralen Fluchtwegsteuerung 1386CMC* gesteuert werden.

*Abb. 1 : ePED® zentrale Fluchtwegsteuerung 1386CMC*

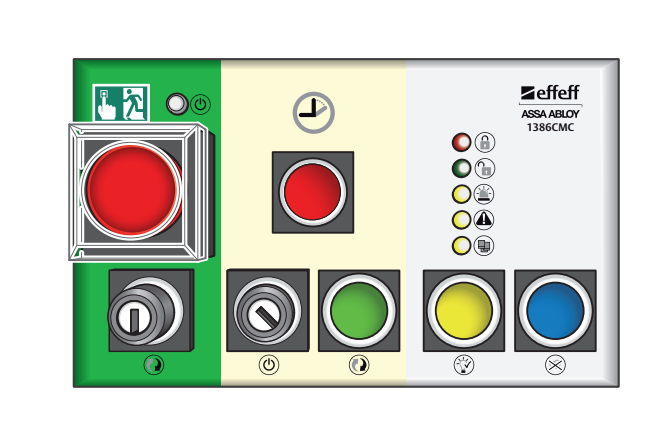

# **Begriffserklärung**

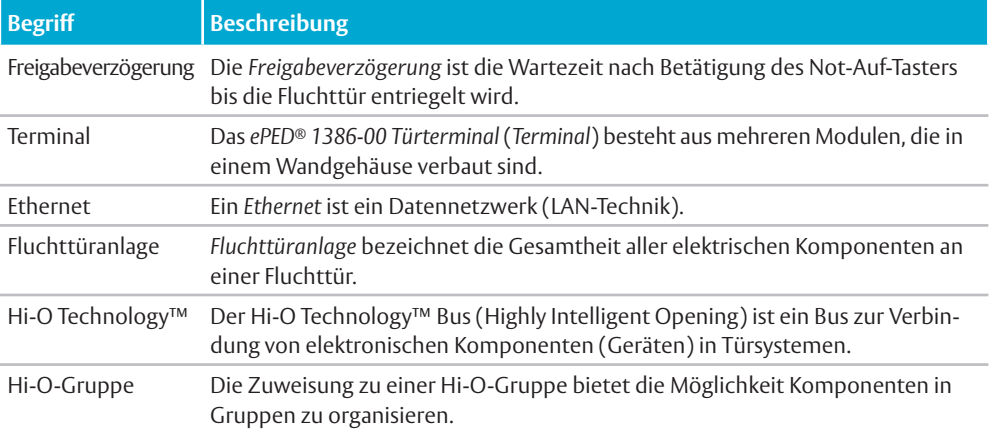

# Sicherheitshinweise

# **Zu dieser Anleitung**

Die Installation und Konfiguration des Produkts muss durch eine Fachkraft im Bereich Elektrotechnik ausgeführt werden, Montagearbeiten müssen, je nach Art der Arbeit, durch eine Fachkraft des entsprechenden Handwerks oder entsprechend geschultes Personal ausgeführt werden.

# **Bedeutung der Symbole**

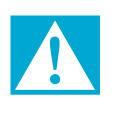

## **Gefahr!**

**Sicherheitshinweis:** Nichtbeachtung führt zu Tod oder schwerer Verletzung.

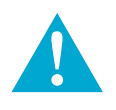

#### **Warnung!**

**Sicherheitshinweis:** Nichtbeachtung kann zu Tod oder schweren Verletzungen führen.

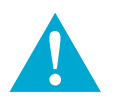

# **Vorsicht!**

**Sicherheitshinweis:** Nichtbeachtung kann zu Verletzungen führen.

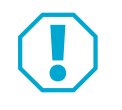

## **Achtung!**

**Hinweis:** Nichtbeachtung kann zu Materialschäden führen und die Funktion des Produkts beeinträchtigen.

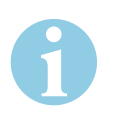

## **Hinweis!**

**Hinweis:** Ergänzende Informationen zur Bedienung des Produkts.

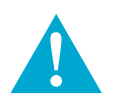

## **Warnung!**

**Gefahr durch Veränderung am Produkt:** Die Sicherheitsmerkmale dieses Produkts sind eine wesentliche Voraussetzung für dessen Übereinstimmung mit EltVTR. Es dürfen keinerlei Veränderungen vorgenommen werden, die nicht in dieser Anleitung beschrieben sind.

**Gefahr durch fehlende Not-Auf-Taster an der Fluchttür:** Erfolgt die Freigabe der Fluchttür zentral gesteuert, entfällt die selbstbestimmte Möglichkeit, bei Gefahr den Gefahrenbereich zu verlassen. Dies erfordert immer eine Genehmigung durch die zuständige Baubehörde. Üblicherweise ist eine ständig besetzte Stelle, mit der Ausrüstung zur zentralen Freigabe, Voraussetzung für die Genehmigung.

**Gefahr durch fehlerhafte Inbetriebnahme:** Um die Produktsicherheit zu gewährleisten, muss die Inbetriebnahme durch eine sachkundige Person durchgeführt werden. *ASSA ABLOY Sicherheitstechnik GmbH* bietet Schulungen zur Aneignung der erforderlichen Sachkunde an.

**Gefahr durch fehlerhafte Wartung:** Die Verantwortung für eine korrekte Installation und Funktionskontrolle des Produkts und angeschlossener Komponenten liegt beim Betreiber. In mindestens jährlichen Abständen muss die sichere Funktionsfähigkeit durch eine geschulte Fachkraft überprüft werden ("Wartung", Seite 34). Bauaufsichtliche Anforderungen müssen eingehalten werden. *ASSA ABLOY Sicherheitstechnik GmbH* bietet Schulungen zur Aneignung der erforderlichen Sachkunde an.

**Gefahr durch Manipulation oder unsachgemäße Reparatur:** Können das *ePED® Terminal 1386-00* oder Teile des Geräts nach einer Störung oder Alarmmeldung nicht wieder in den Normalbetrieb zurück gesetzt werden oder liegt eine Beschädigung vor, so darf das Gerät ausschließlich durch eine sachkundige Person repariert werden. Wenden Sie sich an den Kundendienst des Installateurs oder an den Support der *ASSA ABLOY Sicherheitstechnik GmbH* ("Gewährleistung", Seite 35).

**Gefahr durch Manipulation oder unbefugten Zugang zum Netzwerk:** Manipulation oder Sabotage am Netzwerk durch einen unbefugten Zugang kann den sicheren Betrieb der *zentralen Fluchtwegsteuerung 1386CMC* beeinträchtigen. Es müssen geeignete Maßnahmen durch eine Fachperson ergriffen werden, um einen unbefugten Zugang zum Netzwerk oder Manipulation auszuschließen oder zumindest zu erschweren.

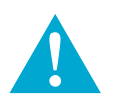

#### **Warnung!**

**Verstoß gegen vorgeschriebene Rahmenbedingungen:** Ist die Freischaltung gesperrt, wird die Fluchttür nicht freigegeben. Ist die Freigabeverzögerung aktiviert, wird die Fluchttür erst nach Ablauf der eingestellten Wartezeit freigegeben.

- · Das Sicherheitspersonal muss die betroffene Fluchttür unmittelbar oder über Videoüberwachung einsehen können. Eine Verlängerung der Freigabeverzögerung oder Sperrung ist ohne Sicht auf die Fluchttür nicht zulässig.
- · Vor Aktivierung / Anwendung der Freigabesperrung und / oder Freigabeverzögerung muss die zuständige Baubehörde zustimmen.

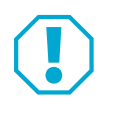

## **Achtung!**

**Funktionseinschränkung durch unzureichende Netzwerkverbindung:** Die Qualität der Netzwerkverbindung ist ausschlaggebend für die Verfügbarkeit der *zentralen Fluchtwegsteuerung 1386CMC*. Ist die Qualität der Netzwerkverbindung nicht ausreichend, wird die mit *ePED® Rettungswegtechnik* ausgerüstete Fluchttür automatisch in einen "lokalen Modus" zurückschalten und die Funktionen der zentralen Fluchtwegsteuerung sind nicht verfügbar.

· Stellen Sie sicher, dass die Netzwerkverbindung störungsfrei ist. Um Beeinflussungen durch andere Netzwerkgeräte auszuschließen, empfiehlt *ASSA ABLOY Sicherheitstechnik GmbH* eine separate Netzwerkstruktur für den Fluchtweg.

# **Bestimmungsgemäßer Gebrauch**

Elektrische Verriegelungen von Türen in Fluchtwegen sind zur Anwendung im gewerblichen Bereich vorgesehen.

Die *ePED® zentrale Fluchtwegsteuerung 1386CMC* ist ein zentrales Bedienpult, mit dem autorisierte Personen die elektrisch gesteuerte Fluchttüranlage überwachen und bedienen.

Die Fluchttüranlage ist mit *ePED® Rettungswegtechnik* ausgerüstet. Die Verbindung zum Ethernet erfolgt über je einen *ePED® CMC Connector 1386CMC-CON* an jeder Fluchttür (Anleitung *D01118xx ePED® CMC Connector 1386CMC-CON*), dabei gelten folgende Grenzen:

· eine *zentrale Fluchtwegsteuerung 1386CMC* kann maximal 126 Fluchttüren über *126 CMC-Connectoren 1386CMC-CON* steuern,

und

· eine Fluchttür kann über einen *CMC Connector 1386CMC-CON* von maximal 32 *zentralen Fluchtwegsteuerung 1386CMC* gesteuert werden.

Das Produkt ist für die Absicherung von Fluchtwegen konzipiert und entsprechend den Anforderungen der EltVTR geprüft. Abweichende Anwendungen oder nicht beschriebene Gerätekombinationen sind unzulässig.

Das Sicherheitspersonal muss die betroffene Fluchttür unmittelbar oder über Videoüberwachung einsehen können. Eine Verlängerung der Freigabezeit oder Sperrung ist ohne Sicht auf die Fluchttür nicht zulässig.

Planungshinweise für zulässige Lösungen und die dazu benötigten Gerätekombinationen kann *ASSA ABLOY Sicherheitstechnik GmbH* für Ihre Anwendung gerne bereitstellen.

Die sicherheitstechnischen Funktionen für die Freischaltung der elektrischen Verriegelung entsprechen gemäß der Forderung nach Einfehlersicherheit der DIN EN 13637:2015 dem "safety integrity level" SIL 2 der IEC 61508:2010 Teile 1 bis 7 (Verweis Technische Daten).

Bei der Verwendung müssen alle relevanten bauaufsichtlichen Anforderungen eingehalten werden, insbesondere bezüglich der

· Abstimmung des Sicherheitskonzeptes mit der zuständigen Baubehörde und

· Veränderungen an Türelementen.

Vor Aktivierung / Anwendung der Freigabesperrung und / oder Freigabeverzögerung muss die zuständige Baubehörde zustimmen.

Das Gerät ist für die Montage, Konfiguration und Nutzung entsprechend dieser Anleitung geeignet. Jede darüber hinausgehende Verwendung gilt als nicht bestimmungsgemäß, nicht beschriebene Gerätekombinationen sind unzulässig.

# Funktionen und Bedienung

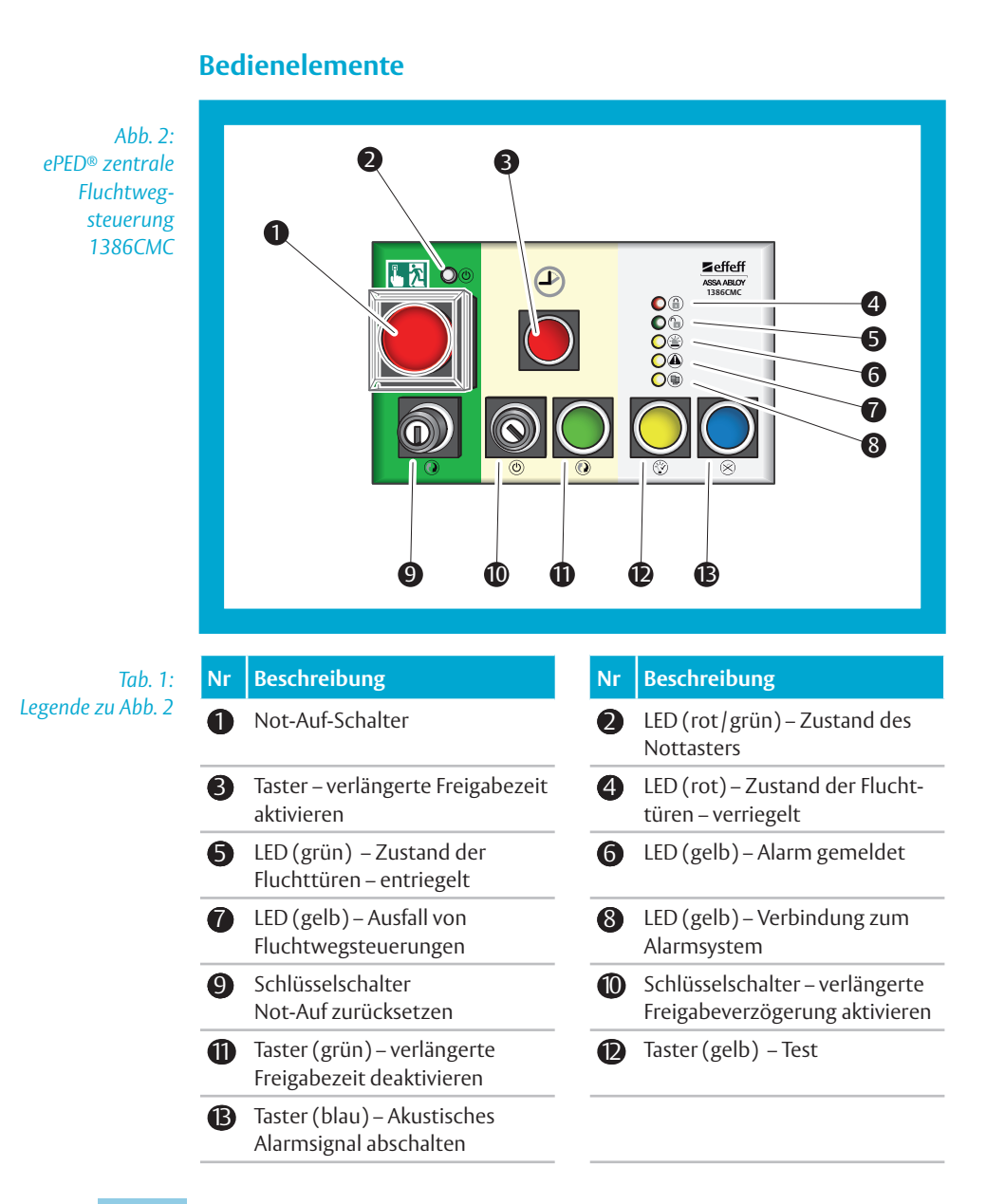

## **Nottaster für die zentrale Freigabe**

*Abb. 3 : Nottaster und Schlüsselschalter*

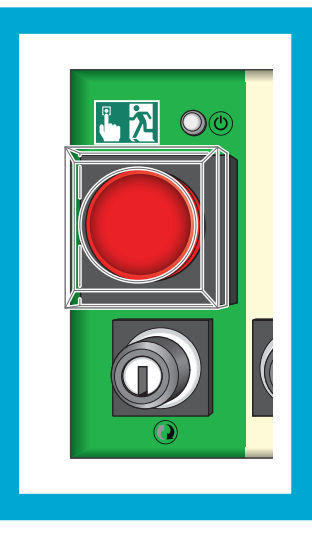

#### **Nottaster für die zentrale Freigabe**

Mit dem Nottaster für die zentrale Freigabe (Abb. 2– 1 , Abb. 3) werden alle Fluchttüren des Gebäudes oder Fluchttürgruppen im Fall einer Not- oder Paniksituation von einer oder mehreren zentralen Stellen freigegeben.

Der Nottaster leuchtet, wenn die Spannungsversorgung eingeschaltet ist und die LED 2 leuchtet grün.

Die zentralen Stellen sind mit Sicherheitspersonal besetzt. Ein Nottaster kann von jedem betätigt werden, der sich in den Räumlichkeiten des Sicherheitspersonals aufhält.

#### **Anzeige Nottaster-Betätigung**

Der Nottaster blinkt rot, wenn er betätigt wurde und die LED 2 leuchtet rot.

#### **Panikalarm zurücksetzen**

Es wurde über den Nottaster an der *zentrale Fluchtwegsteuerungen 1386CMC* ein Alarm ausgelöst. Der Nottaster blinkt rot und alle angeschlossenen Fluchttüren wurden freigegeben. Der Alarm soll zurückgenommen werden.

- 1 Drehen Sie den eingedrückten Nottaster heraus (Abb. 2– (, Abb. 3) bis der Nottaster ausgerastet ist.
- 2 Autorisieren Sie sich am Schlüsselschalter unter dem Nottaster als berechtigte Sicherheitsperson (Abb. 2– <sup>9</sup>).
- $\Rightarrow$  Der Alarm ist beendet.

# $\mathbf 0$

 ePED® Türterminal 1386–00

# **Zweifache Freigabeverzögerung**

# **Hinweis!**

**Die Freigabeverzögerung muss aktiviert werden:** Die Freigabeverzögerung muss an den betroffenen Fluchttüranlagen (hardware-seitig) aktiviert werden.

An den Fluchttüren befinden sich Fluchttürterminals (Anleitung D01022xx ePED® Türterminal 1386-00) mit einem roten Nottaster. Wird ein Nottaster gedrückt meldet das Terminal für die betroffene Fluchttür eine Freigabeanforderung.

Wird an einer oder mehreren Fluchttüren eine Freigabeanforderung ausgelöst, so beträgt die Freigabeverzögerung zunächst 15 Sekunden ( $\mathfrak{t}_{\mathfrak{1}}$ ). Die Fluchttüren bleiben solange verriegelt. Die rote Taste (Abb. 2– 3), Abb. 4) blinkt.

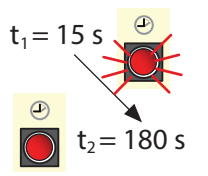

Die zweifache Freigabeverzögerung verlängert eine anfänglich ausgelöste Freigabeverzögerung von 15 auf maximal 180 Sekunden ( $\mathfrak{t}_2$ ). Die Freigabeverzögerung kann von einer oder mehreren zentralen Stellen von autorisiertem Sicherheitspersonal während Freigabeverzögerung  $\mathsf{t}_\mathsf{1}$  verlängert werden. Die rote Taste (Abb. 4) leuchtet.

Wurden die Nottaster an mehreren Türen gleichzeitig betätigt, wird die Freigabeverzögerung an allen betreffenden Fluchttüren verlängert. Werden anschließend weitere Nottaster betätigt, blinkt die rote Taste wieder und für diese Fluchttüren kann die Freigabeverzögerung ebenfalls verlängert werden.

*Abb. 4 : Tasten zur Aktivierung und Deaktivierung der verlängerten Freigabeverzögerung*

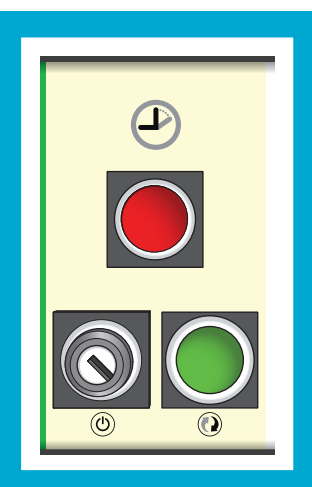

Zur Beurteilung der Situation muss das Sicherheitspersonal alle betroffenen Fluchttüren unmittelbar oder über Videoüberwachung einsehen können. Eine Verlängerung der Freigabeverzögerung ohne Sicht auf die Fluchttüren ist nicht zulässig.

Je nach Vernetzung der Komponenten in einem oder mehreren Fluchtwegen können eine oder mehrere Fluchttüranlagen über eine oder mehrere *zentrale Fluchtwegsteuerungen 1386CMC* gesteuert werden.

Je nach Konfiguration kann die anfängliche Freigabeverzögerung weniger als 15 Sekunden und die verlängerte Freigabezeit weniger als 180 Sekunden betragen.

## **Verlängerte Freigabeverzögerung aktivieren**

Der rote Taster blinkt.

- 1 Autorisieren Sie sich am Schlüsselschalter als berechtigte Sicherheitsperson  $(Abb. 2-**①**, Abb. 4).$
- 2 Betätigen Sie den roten Taster (Abb. 2– 8), Abb. 4).
- $\Rightarrow$  Die verlängerte Freigabeverzögerung ist aktiviert.
- $\Rightarrow$  Der rote Taster leuchtet.

#### **Verlängerte Freigabeverzögerung deaktivieren**

- 3 Betätigen Sie den grünen Taster (Abb. 2- <sup>11</sup> , Abb. 4).
- Die betreffenden Türen werden freigegeben.

# **Überwachungsstatus**

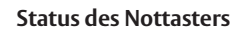

Der Zustand des zentralen Nottasters wird durch eine rot-grüne LED angezeigt  $(Abb.2 - 2)$ .

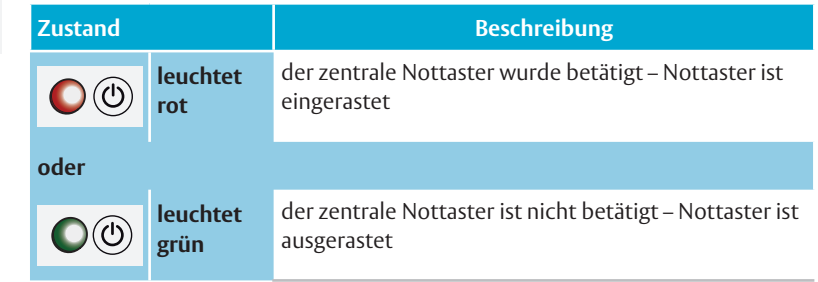

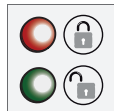

oder

#### **Status der Fluchttüren**

Die Verriegelungszustände der Fluchttüren werden durch eine rote und eine grüne LED angezeigt (Abb. 2– $\bigoplus$  und –  $\bigoplus$ ).

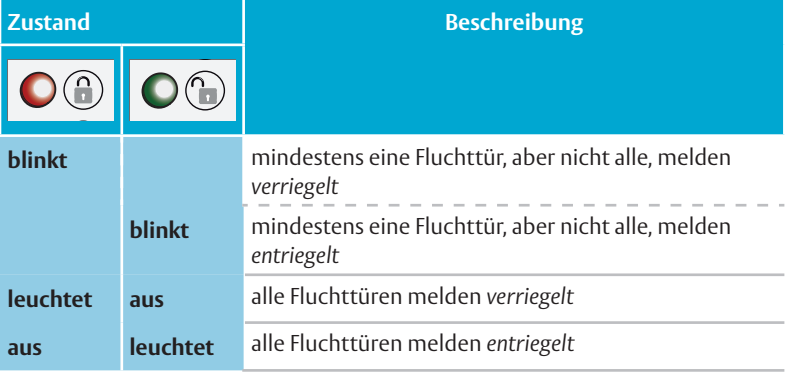

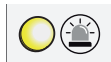

#### **Alarm gemeldet**

Wenn ein oder mehrere Freigabeanforderungen ausgelöst wurden – die Not-Auf-Taster an den Terminals wurden betätigt – wird dies durch eine gelbe LED angezeigt (Abb.  $2-\bullet$ ).

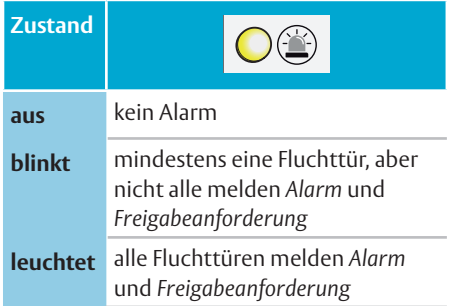

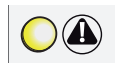

#### **Status der zentralen Fluchtwegsteuerungen**

Die Zustände der Fluchtwegsteuerungen werden durch eine gelbe LED angezeigt  $(Abb. 2-**Q**).$ 

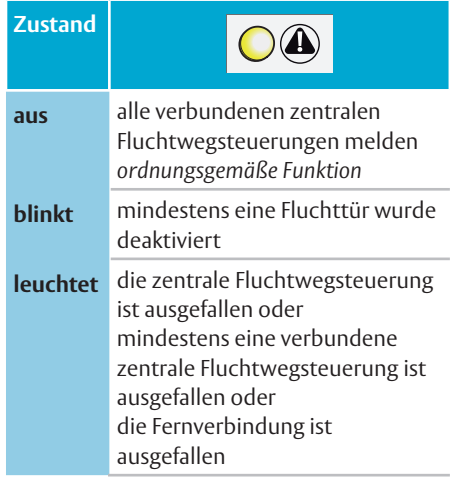

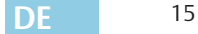

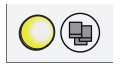

## **Status der Verbindung zum Alarmsystem**

Der Zustand der Verbindung zum Alarmsystem wird durch eine gelbe LED angezeigt (Abb. 2– $\langle 8 \rangle$ ).

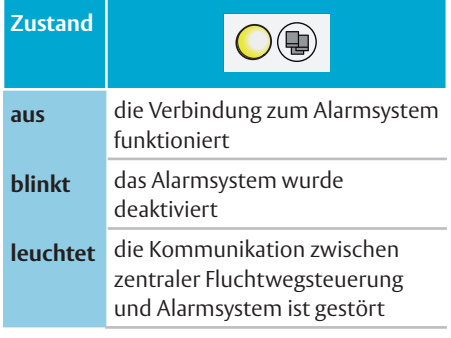

# **Prüftaste**

#### **Die zentrale Fluchtwegsteuerung testen**

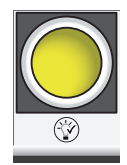

Die ordnungsgemäße Funktion aller Anzeigeelemente muss getestet werden, zum Beispiel bei einer Wartung.

- 1 Betätigen Sie den gelben Taster.
- $\Rightarrow$  Alle Anzeigeelemente leuchten auf und ein akustisches Signal ertönt.

# **Akustisches Alarmsignal**

## **Akustische Alarmsignal (Alarmhupe) abschalten**

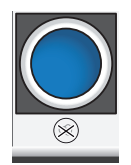

Es wurde ein Alarm ausgelöst. Das akustische Alarmsignal soll abgeschaltet werden.

- 1 Betätigen Sie den blauen Taster.
- Der akustische Alarm ist abgeschaltet.
- Der Alarmzustand ist nicht beendet.

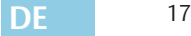

# Montage und Installation

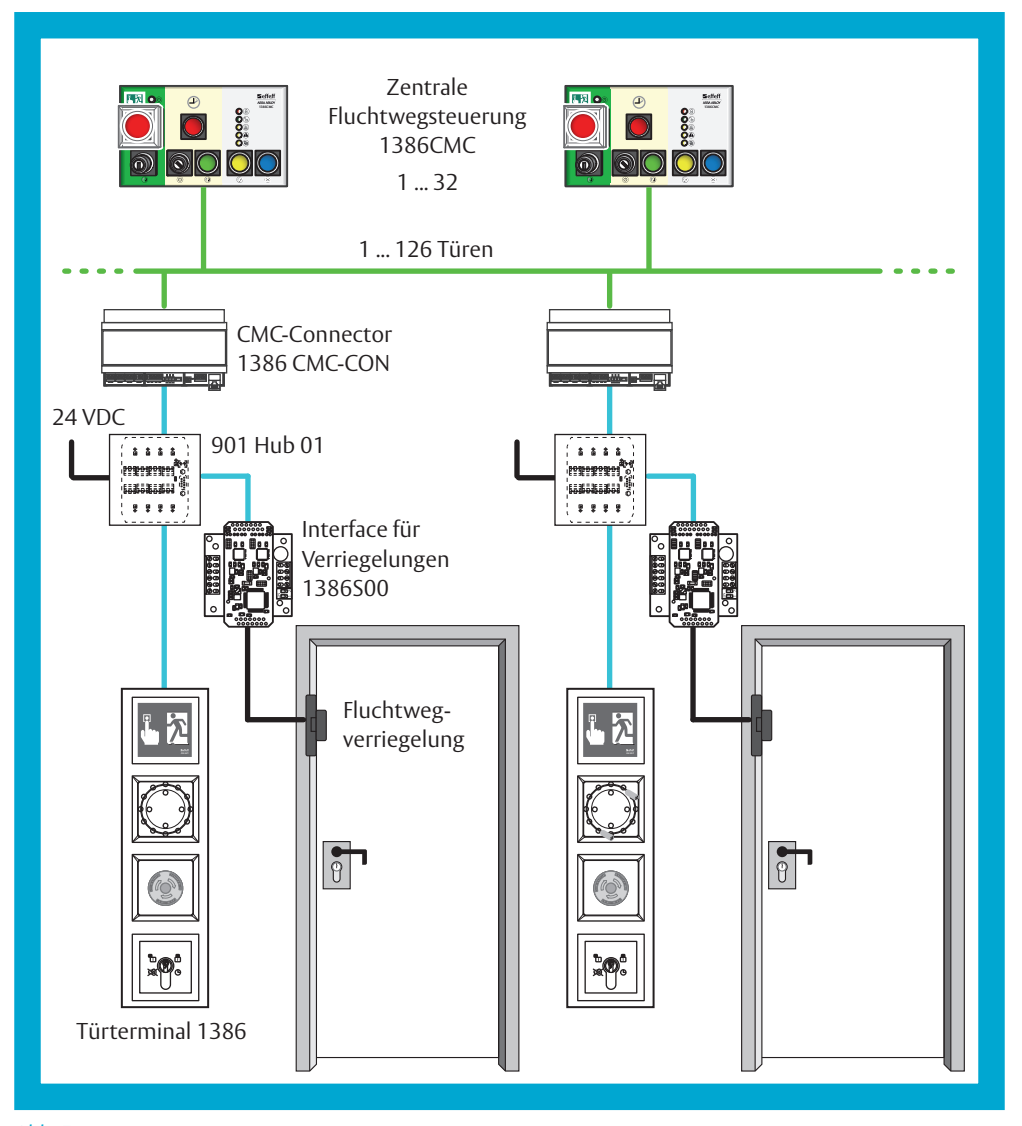

#### *Abb. 5: Prinzip der Integration der ePED® Fluchtwegsteuerungen in ein Gesamtsystem*

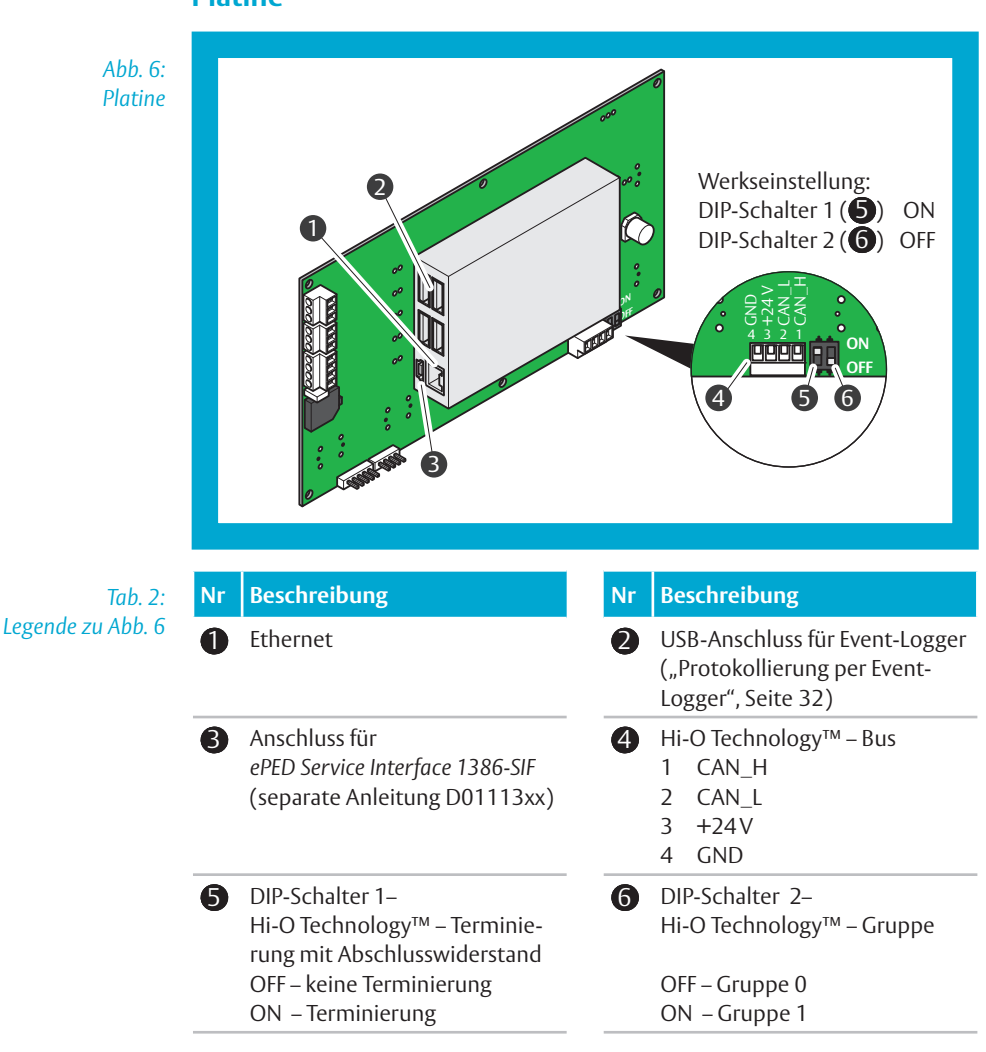

## **Platine**

# Konfiguration

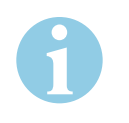

# **Konfiguration mit Software CMCFG**

Die Software *CMCFG*1) dient zur Konfiguration eines *ePED® Fluchtwegsteuersystems*, bestehend aus

- · maximal 32 *ePED® zentrale Fluchtwegsteuerung 1386CMC* und
- · einem *ePED® CMC-Connector 1386 CMC-CON* je Tür.

Ein *ePED® Fluchtwegsteuersystem* kontrolliert und steuert einen Fluchtweg. Die Kommunikation der Komponenten erfolgt per TCP/IP über Ethernet.

Die Funktion des Fluchtwegsteuersystems wird bei der Konfiguration im Detail an die lokalen Bedingungen angepasst.

#### **Begriffe**

In der nachfolgenden Beschreibung und in der Software werden folgende Kurzbenennungen verwendet:

*Tab. 3: Kurzbenennungen in der Software und im Text*

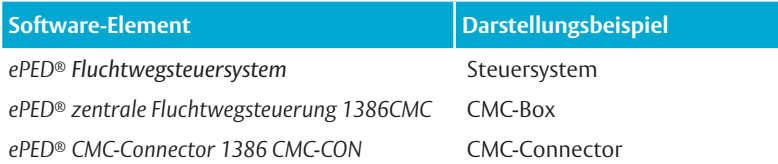

In der nachfolgenden Beschreibung werden folgende Darstellungen für Software-Elemente verwendet:

*Tab. 4: Darstellung von Software Elementen* 

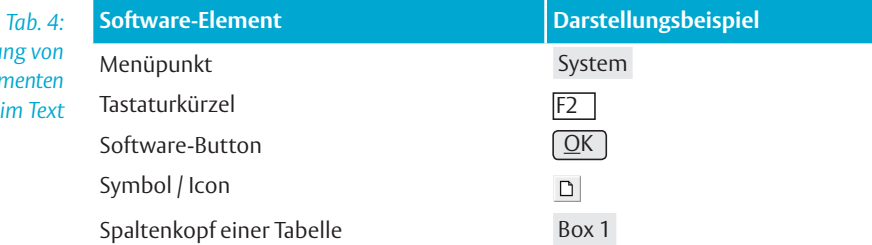

#### **Voraussetzung für die Konfiguration über CMCFG.**

Alle Komponenten in den Fluchtwegen wurden ordnungsgemäß, entsprechend der jeweils separat beiligenden Anleitung montiert, verkabelt und installiert.

1) Download einer aktuellen Software-Version unter: https://www.effeff.de  $\rightarrow$  Service  $\rightarrow$  Software & Updates  $\rightarrow$  ePED Service Software  $\rightarrow$ ePED Konfiguration Fluchtwegsteuerung CMC

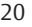

# **Hinweise zur Konfiguration**

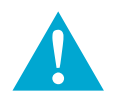

## **Vorsicht!**

**Schaden durch Verlust der Konfigurationsdaten:** Die Konfigurationsdaten werden in einer Datei abgespeichert. Die Konfigurationsdatei ist immer notwendig bei Erweiterungen und Änderungen. Gehen die Konfigurationsdaten verloren, muss das Steuersystem vollständig neu konfiguriert werden. Dies kann je nach Systemgröße und Komplexität einen erheblichen Arbeitsaufwand bedeuten.

- · Speichern Sie bei Konfigurationsarbeiten am System regelmäßig die Änderungen ab.
- · Erstellen Sie von der Konfigurationsdatei eine Backup-Kopie und bewahren Sie diese an einem sicheren Ort auf.

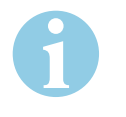

## **Hinweis!**

**Aussagekräftige Bezeichnungen vergeben:** Aussagekräftige Bezeichnungen erleichtern das spätere Wiederfinden und Bearbeiten von Daten.

· Vergeben Sie für Konfigurationsdaten stets aussagekräftige Bezeichnungen und Dateienamen.

# **Grundsätzliche Reihenfolge bei der Konfiguration**

- 1 Erstellen Sie eine Konfigurationsdatei.
	- 1.1 "Software starten"
	- 1.2 "Eine neue Konfiguration anlegen"
- 2 Konfigurieren Sie die CMC-Boxen.
	- 2.1 "CMC-Boxen konfigurieren", Seite 24
- 3 Konfigurieren Sie die Türen.
	- 3.1 "Türen konfigurieren". Seite 25
- 4 Konfigurieren Sie die Verbindung von CMC-Boxen und Türen. 4.1 "CMC-Boxen mit Türen verknüpfen", Seite 26
- 5 Übertragen Sie über USB-Kabel an den jeweiligen Montageorten die Daten an die CMC-Boxen.
	- 5.1 "Daten an eine CMC-Box senden", Seite 27
- 6 Übertragen Sie über USB-Kabel an den jeweiligen Montageorten die Daten an die CMC-Connectoren.
	- 6.1 "Daten an eine Tür senden", Seite 28
- 7 Führen Sie die Konfiguration über das Display-Terminal aus (separate Anleitung je nach Terminal-Variante *D01140xx* oder *D01146xx*). 7.1 "Die ePED-Komponenten konfigurieren", Seite 28
- 8 Testen Sie jede einzelne Tür.
	- 8.1 "Funktion der Tür testen", Seite 29
	- 8.2 "Eine Konfiguration laden", Seite 30

#### **Software starten**

1 Starten Sie die Software *ePED Konfiguration Fluchtwegsteuerung CMC.exe*. 2 Geben Sie das Passwort ein: 7 8 9 0

Die Software ist nun betriebsbereit

#### **Eine neue Konfiguration anlegen**

- 1 Legen Sie eine neue Konfigurationstabelle an
- $\cdot$  Klicken bzw. drücken Sie auf System / Neu  $\,$  oder  $\,$  [E2  $\,$   $\,$  oder  $\,$  [C]. 2  $\,$  Geben Sie die Daten ein und bestätigen Sie mit  $\mid$  QK  $\mid$ .
	- · Die *Bezeichnung* wird später über der Kreuztabelle zur Konfiguration angezeigt (Abb.  $7 - 1$ ),
	- $\cdot$  für jede *CMC-Box* wird eine Spalte erstellt ( $\sim$  2),
	- $\cdot$  für jeden *CMC-Connector* wird eine Zeile erstellt ( $-\bullet$ ).
- Eine Kreuztabelle mit der eingegebenen Anzahl Türen (*CMC-Connector*) in den Zeilen und CMC-Boxen in den Spalten wird angezeigt (Abb. 7).

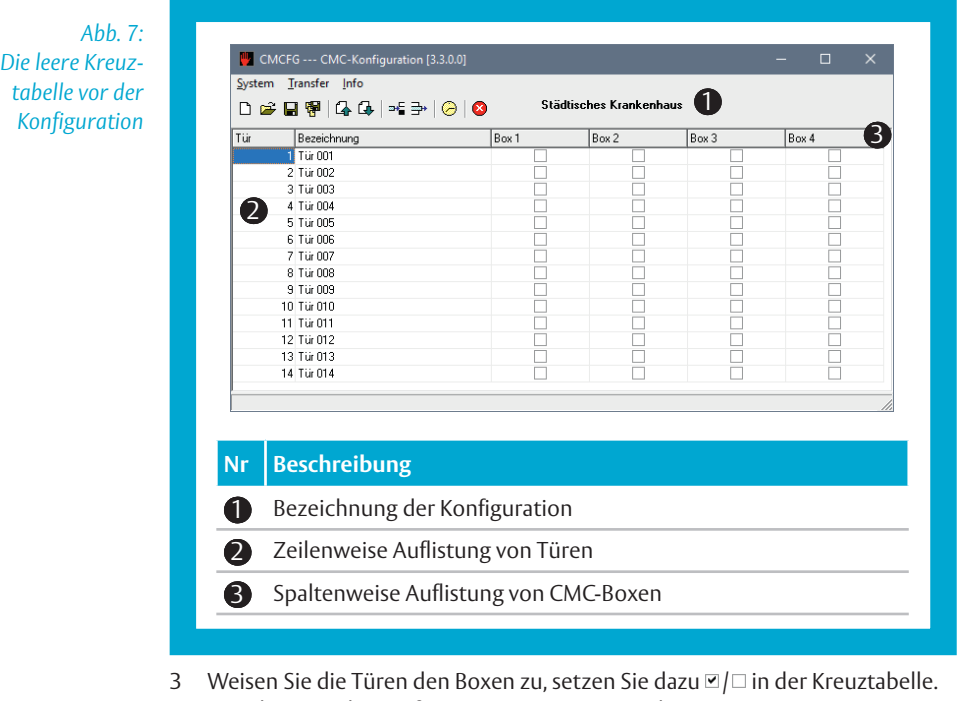

- 
- 4 Speichern sie die Konfiguration in einer Datei ab.
- vergessen  $\cdots$  Klicken bzw. drücken Sie auf System / Speichern oder  $\begin{array}{|l|}\hline \textsf{F4}\end{array}$ oder  $\begin{array}{|l|}\hline \textsf{H}\end{array}$ 
	- $\Rightarrow$  Sie haben eine Konfiguration angelegt und gespeichert.
	- Sie haben den Fluchttürsteuerungen (*Box*) Türen zugeordnet.

#### **CMC-Boxen konfigurieren**

#### **Voraussetzung**

Die zu bearbeitende Konfiguration ist geöffnet und die Kreutabelle (Abb. 7, Seite 23) wird angezeigt ("Eine Konfiguration laden", Seite 30).

#### **Türen konfigurieren**

- 1 Klicken Sie auf den Spaltenkopf Box <Nr.>.
- Der Dialog *CMC-Box* wird angezeigt.
- 2 Klicken Sie auf  $[$  Daten <u>b</u>earbeiten ].
- Der Dialog *CMC-Box* mit einer Auflistung der CMC-Boxen wird angezeigt.
- 3 Bearbeiten Sie die angezeigte Tabelle.

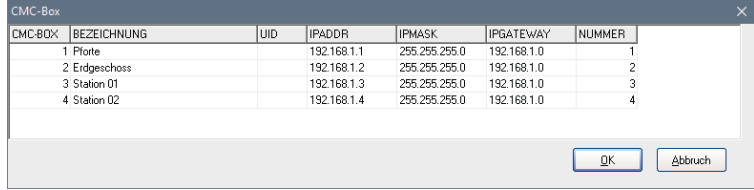

Die eindeutigen UIDs der Komponenten im Fluchtweg werden später automatisch übertragen.

- 3.1 Vergeben Sie aussagekräftige Bezeichnungen für die CMC-Boxen.
- 3.2 Tragen Sie die eindeutigen IP-Adressen ein.

Die IP-Adressen incl. IP-Maske und IP-Adresse des Gateways erhalten Sie von der lokal zuständigen IT-Abteilung.

- 4 Speichern Sie die Konfiguration. · Klicken bzw. drücken Sie auf System / Speichern oder oder vergessen F4 oder
	- $\cdot$  Klicken bzw. drücken Sie auf System / Speichern als  $\,$  oder  $\,$  F5  $\,$   $\,$  oder  $\,$  图.
	- $\Rightarrow$  Sie haben die Adressierung der CMC-Boxen konfiguriert.
	- $\Rightarrow$  Sie haben eine Konfiguration bearbeitet und gespeichert.

#### **Türen konfigurieren**

#### **Voraussetzung**

Die zu bearbeitende Konfiguration ist geöffnet und die Kreutabelle (Abb. 7, Seite 23) wird angezeigt ("Eine Konfiguration laden", Seite 30).

#### **Türen konfigurieren**

- 1 Klicken Sie auf den Zeilenkopf Tür .
- Der Dialog *CMC-Connector* wird angezeigt.
- 2 Klicken Sie auf  $[$  Daten <u>b</u>earbeiten ].
- Der Dialog *CMC-Connector* mit einer Auflistung der Türen wird angezeigt.
- 3 Bearbeiten Sie die angezeigte Tabelle.

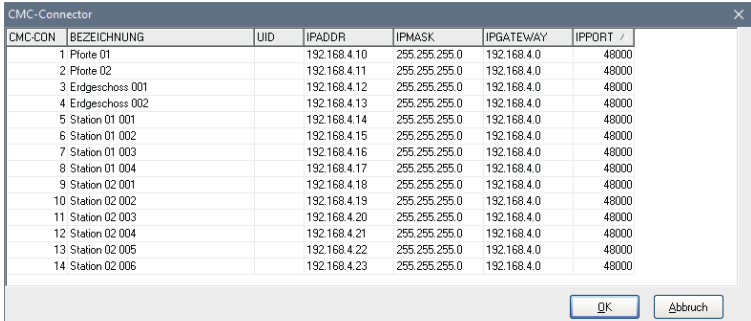

Die eindeutigen UIDs der Komponenten im Fluchtweg werden später automatisch übertragen.

- 3.1 Vergeben Sie aussagekräftige Bezeichnungen für die Türen.
- 3.2 Tragen Sie die eindeutigen IP-Adressen ein.

Die IP-Adressen incl. IP-Maske und IP-Adresse des Gateways erhalten Sie von der lokal zuständigen IT-Abteilung.

- 4 Speichern Sie die Konfiguration. · Klicken bzw. drücken Sie auf System / Speichern oder oder vergessen F4 oder
	- $\cdot$  Klicken bzw. drücken Sie auf System / Speichern als  $\,$  oder  $\,$  F5  $\,$   $\,$  oder  $\,$  图.
	- $\Rightarrow$  Sie haben die Adressierung der Türen konfiguriert.
	- $\Rightarrow$  Sie haben eine Konfiguration bearbeitet und gespeichert.

#### **CMC-Boxen mit Türen verknüpfen**

#### **Voraussetzung**

Die zu bearbeitende Konfiguration ist geöffnet und die Kreutabelle (Abb. 7, Seite 23) wird angezeigt ("Eine Konfiguration laden", Seite 30).

#### **CMC-Boxen und Türen konfigurieren**

1 Weisen Sie die Türen den CMC-Boxen zu, setzen Sie dazu  $\Box/\Box$  in der Kreuztabelle.

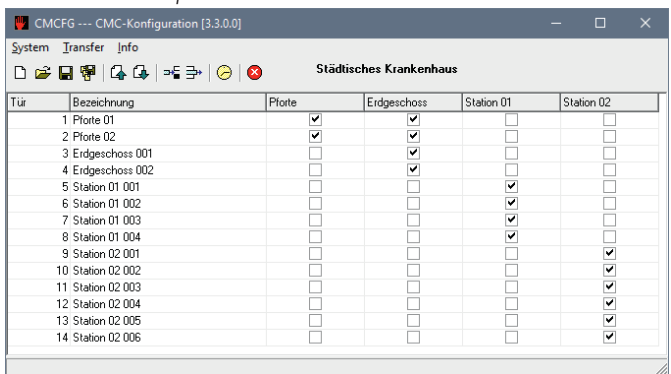

Eine CMC-Box kommuniziert ausschließlich mit den ihr zugewiesenen Türen.

- 2 Speichern Sie die Konfiguration.
- · Klicken bzw. drücken Sie auf System / Speichern oder oder vergessen F4 oder
	- $\cdot$  Klicken bzw. drücken Sie auf System / Speichern als  $\,$  oder  $\,$  F5  $\,$   $\,$  oder  $\,$  图.
	- $\Rightarrow$  Sie haben die Adressierung der Türen konfiguriert.
	- $\Rightarrow$  Sie haben eine Konfiguration bearbeitet und gespeichert.

#### **Daten an eine CMC-Box senden**

#### **Voraussetzung**

Die CMC-Box ist über ein USB-Kabel mit dem Computer verbunden auf dem die Software *CMCFG* läuft.

Die zu bearbeitende Konfiguration ist geöffnet und die Kreutabelle (Abb. 7, Seite 23) wird angezeigt ("Eine Konfiguration laden", Seite 30).

#### **Konfiguration an CMC-Box übertragen**

- 1 Klicken Sie auf den Spaltenkopf zu der CMC-Box, an welche die Daten gesendet werden sollen.
- Der Dialog *CMC-Box* wird angezeigt.
- Die vorher in der Kreuztabelle angeklickte CMC-Box wird im Dialog genannt.
- 2 Prüfen Sie, ob Sie die richtige CMC-Box ausgewählt haben und korrigieren Sie, falls notwendig, die Auswahl.
- 3 Klicken Sie auf | Daten <u>s</u>enden |
- Die Konfiguration wird an die CMC-Box übertragen.
- Dabei werden auch die UIDs ausgetauscht. Deshalb ist ein erneutes Speichern der Konfiguration notwendig.

- 4 Speichern Sie die Konfiguration.
- · Klicken bzw. drücken Sie auf System / Speichern oder oder vergessen F4 oder
	- $\cdot$  Klicken bzw. drücken Sie auf System / Speichern als  $\,$  oder  $\,$  F5  $\,$  oder  $\,$  图.

#### **Daten an eine Tür senden**

#### **Voraussetzung**

Die zu konfigurierende Tür ist über ein USB-Kabel zwischen dem CMC-Connector der Tür und dem Computer verbunden, auf dem die Software *CMCFG* läuft.

Die zu bearbeitende Konfiguration ist geöffnet und die Kreutabelle (Abb. 7, Seite 23) wird angezeigt ("Eine Konfiguration laden", Seite 30).

#### **Konfiguration an Tür übertragen**

- 1 Markieren Sie in der Kreuztabelle in der Spalte Tür oder Bezeichnung die Tür, an welche Daten gesendet werden sollen.
- 2 Klicken Sie auf den Spaltenkopf Tür .
- Der Dialog *CMC-Connector* wird angezeigt.
- $\Rightarrow$  Die vorher in der Kreuztabelle markierte Tür wird im Dialog genannt.
- 3 Prüfen Sie, ob Sie die richtige Tür ausgewählt haben und korrigieren Sie, falls notwendig, die Auswahl.
- 4 Klicken Sie auf Daten senden
- $\Rightarrow$  Die Konfiguration wird an die Tür übertragen.
- Dabei werden auch die UIDs ausgetauscht. Deshalb ist ein erneutes Speichern der Konfiguration notwendig.

Speichern nicht

- 5 Speichern Sie die Konfiguration.
- · Klicken bzw. drücken Sie auf System / Speichern oder oder vergessen F4 oder
	- $\cdot$  Klicken bzw. drücken Sie auf System / Speichern als  $\,$  oder  $\,$  F5  $\,$   $\,$  oder  $\,$  图.

#### **Die ePED-Komponenten konfigurieren**

1 Konfigurieren Sie die ePED-Komponenten, falls vorhanden, in folgender Reihenfolge.

(separate Anleitung je nach Terminal-Variante *D01140xx* oder *D01146xx*): 1.1 ePED IO-Komponente

1.2 ePED Interface für Verriegelungen

(Kapitel zu ePED-Drahtbrückenpaare für Sicherheitsfunktionen)

1.3 ePED Türterminal

#### **Funktion der Tür testen**

Der Test muss eventuell von zwei Personen an Tür und steuernder CMC-Box durchgeführt werden.

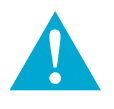

#### **Warnung!**

**Lebensgefahr durch ein falsch interpretiertes Testergebnis:** Falls bei dem Test einer konkreten Tür gleichzeitig von einer weiteren Tür eine Freigabeanforderung gesendet wird, so kann dieses zweite Signal irrtümlich als erfolgreiches Testergebnis interpretiert werden. Eine nicht ordnungsgemäß durchgeführte Installation bleibt so unentdeckt und die Tür wird in einem Gefahrenfall nicht freigegeben. · Stellen Sie Sicher, dass ausschließlich die zu testende Tür bedient werden kann.

- 
- 1 Person 1: Lösen Sie einen lokalen NOT-AUF aus.
- $\Rightarrow$  Person 2: Die steuernde CMC-Box zeigt eine Freigabeanforderung an.
- 2 Person 2: Verlängern Sie die Verzögerungszeit über die steuernde CMC-Box.
- 3 Person 1: Prüfen Sie, ob am Türterminal eine verlängerte Wartezeit angezeigt wird.
- Der Test ist erfolgreich, wenn die verlängerte Freigabeverzögerung am Türterminal angezeigt wird. Es ist eine Verbindung zwischen Tür und Fluchttürsteuergerät vorhanden.

#### **CMC Connector kontrollieren**

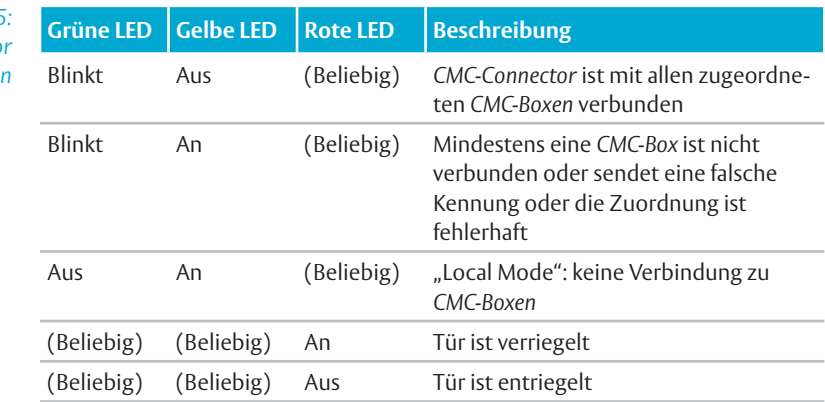

*Tab. 5:*  **CMC-Connector** *kontrolliere* 

# **Bedienung allgemein**

#### **Eine Konfiguration laden**

- 1 Öffnen Sie eine gespeicherte Konfigurationsdatei. · Klicken bzw. drücken Sie auf System / Laden oder oder . F3
- $\Rightarrow$  Eine Kreuztabelle mit der eingegebenen Anzahl Türen in den Zeilen und CMC-Boxen in den Spalten wird angezeigt (Abb. 7, Seite 23).

#### **Die Bezeichnung der Konfiguration ändern**

#### **Voraussetzung**

Die zu bearbeitende Konfiguration ist geöffnet und die Kreutabelle (Abb. 7, Seite 23) wird angezeigt ("Eine Konfiguration laden").

#### **Die Bezeichnung ändern**

- 1 Klicken Sie auf die Bezeichnung der Konfiguration in der Symbolleiste.
- Der Dialog *Bezeichnung ändern* wird angezeigt.
- 2 Andern Sie die Bezeichnung und bestätigen Sie mit [ <u>O</u>K ].
- 3 Speichern sie die Konfiguration.
	- Klicken bzw. drücken Sie auf System / Speichern oder |F4 | oder oder
	- $\cdot$  Klicken bzw. drücken Sie auf System / Speichern als  $\,$  oder  $\,$  F5  $\,$   $\,$  oder  $\,$  图.
- $\Rightarrow$  Sie haben eine Konfiguration bearbeitet und gespeichert.

# Technische Daten

## **Protokollierung per Event-Logger**

Für die Aufzeichnungen von Erreignissen im System wird ein handelsüblicher USB-Stick benötigt, der in einen der vier USB-Anschlüsse eingesteckt werden muss (Abb. 6, Seite  $19$ ) –  $\bullet$ ).

Die Zeiteinstellung erfolgt über das CMC-Konfigurationsprogramm.

Das Protokoll wird auf dem USB-Stick im Datei-Verzeichnis ERLOG/, der Dateiname ist das Datum des Aufzeichnungstages.

#### **Beispiel eines Protokolls:**

```
2018-04-06;05:26:25;0;11;PowerOn 
2018-04-06;05:26:26;0;13;192.168.233.81 
2018-04-06;05:26:26;0;13;192.168.233.114 
2018-04-06;05:36:32;0;33;TimeDelay2Start 
2018-04-06;05:36:37;0;34;TimeDelay2Cancel 
2018-04-06;05:38:00;0;21;EmergencyBtnPressed
2018-04-06;05:38:10;0;22;EmergencyBtnReset
```
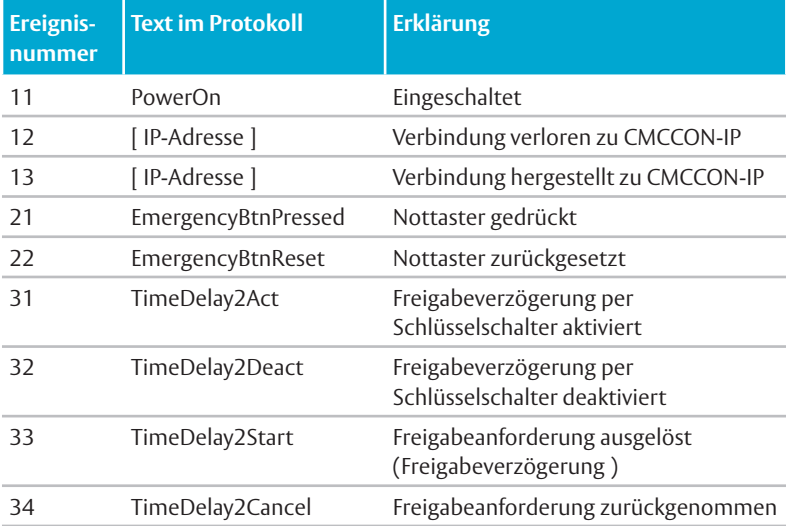

# **Technische Daten**

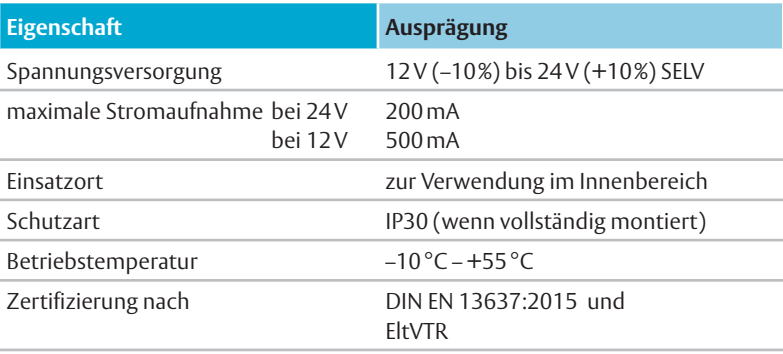

# **Kommunikation**

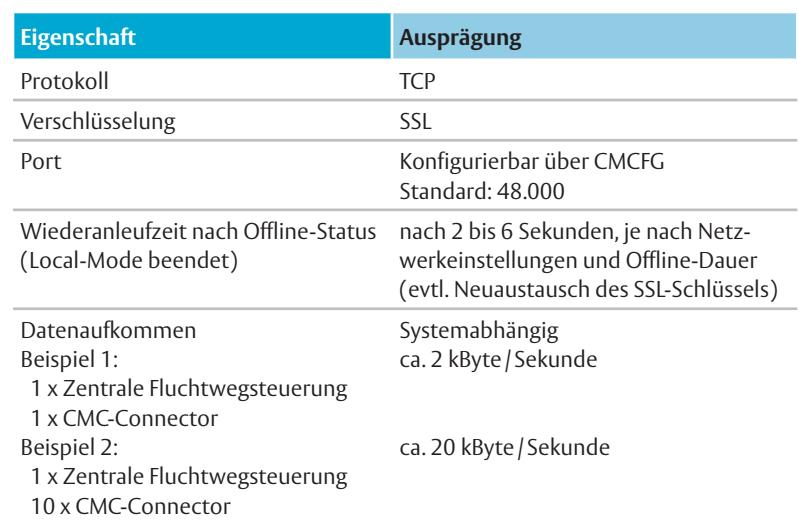

# **Wartung**

![](_page_33_Picture_1.jpeg)

## **Warnung!**

**Gefahr durch fehlerhafte oder nicht durchgeführte Wartung:** Die Verantwortung für eine korrekte Installation und Funktionskontrolle des Produkts und angeschlossener Komponenten liegt beim Betreiber.

· In **mindestens jährlichen Abständen** muss die sichere Funktionsfähigkeit durch eine geschulte Fachkraft überprüft werden.

· Bauaufsichtliche Anforderungen müssen eingehalten werden.

*ASSA ABLOY Sicherheitstechnik GmbH* bietet Schulungen zur Aneignung der erforderlichen Sachkunde an.

#### **Beachten Sie insbesondere:**

![](_page_33_Picture_142.jpeg)

· Es muss sichergestellt werden, dass es bezüglich Zustand, Konfiguration und Funktionsfähigkeit der elektrisch gesteuerten Fluchtweganlage keine relevanten Abweichungen zur protokollierten ersten Inbetriebnahme gibt. Falls es Abweichungen gibt, müssen diese entsprechend protokolliert und bauaufsichtlich genehmigt sein.

# Gewährleistung, Entsorgung

![](_page_34_Picture_1.jpeg)

## **Gewährleistung**

Es gelten die gesetzlichen Gewährleistungsfristen und die Verkaufs- und Lieferbedingungen der *ASSA ABLOY Sicherheitstechnik GmbH* (assaabloyopeningsolutions.de).

# **Aktualisierte Informationen**

Aktualisierte Informationen, zum Beispiel Berichte über zusätzlich durchgeführte Brandprüfungen finden Sie unter: assaabloyopeningsolutions.de

## **Entsorgung**

Verpackungsmaterialien müssen der Wiederverwendung zugeführt werden.

Die geltenden Vorschriften zum Umweltschutz müssen eingehalten werden.

![](_page_34_Picture_9.jpeg)

WEEE-Reg.-Nr. DE 69404980

Das Produkt ist nach dem Gebrauch als Elektronikschrott ordnungsgemäß zu entsorgen und zur stofflichen Wiederverwendung einer örtlichen Sammelstelle kostenlos zuzuführen

Die ASSA ABLOY Gruppe ist der Weltmarktführer in Zugangslösungen. Jeden Tag helfen wir Menschen sich sicherer und geborgener zu fühlen und eine offenere Welt zu erleben.

![](_page_35_Picture_1.jpeg)

ASSA ABLOY Sicherheitstechnik GmbH Bildstockstraße 20 72458 Albstadt DEUTSCHLAND Tel. + 49 7431 123-0 Fax + 49 7431 123-240 albstadt @ assaabloy.com www.assaabloyopeningsolutions.de